# **Joining Zoom Meetings**

**ADRS123 Dental Management, Spring** 

ADEA e-Module presentation rehearsal

2020

3:00 PM-4:00 PM Meeting ID: 669-140-078

Wed, Mar 11

12:00 PM-1:00 PM Meeting ID: 477-529-247

## **As a Host**

You can join your own meetings as the Host or as a guest. There are benefits to logging into Zoom as the Host, including recording, participant management, breakout rooms, and more.

**1.** Open Zoom and login according to the tutorial "Zoom Meeting – Logging In". On the top menu bar, click Meetings.

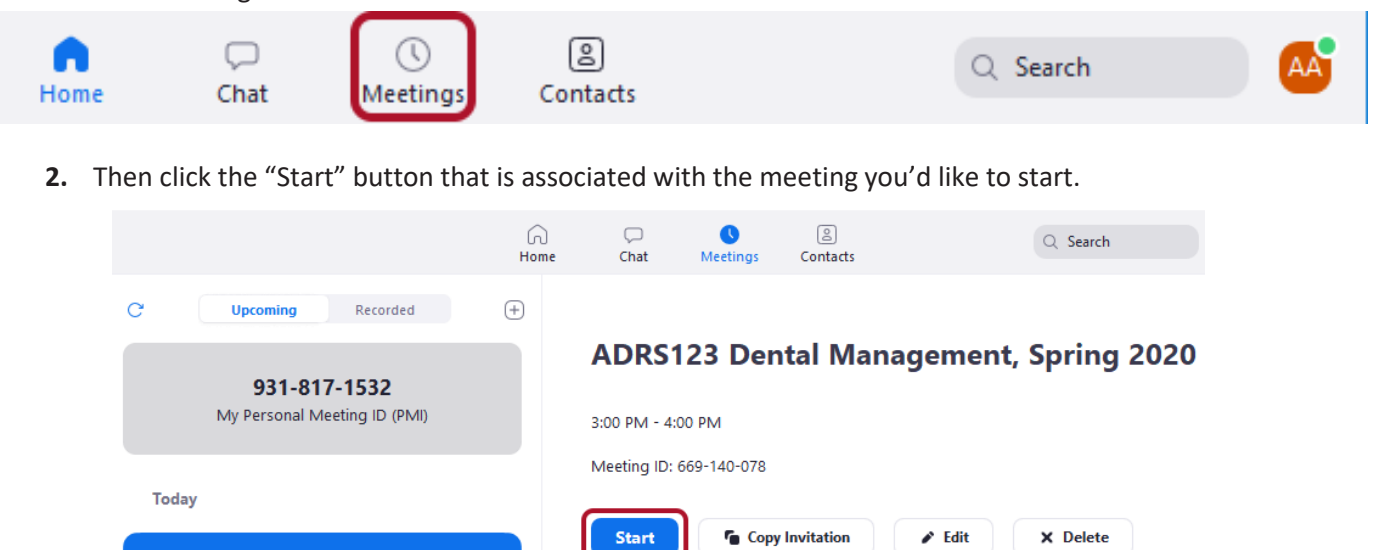

Join from a Room

Show Meeting Invitation

### **As a Guest**

1. Remote participants can join a scheduled Zoom meeting by using the Meeting IDs listed in Canvas courses under Modules.

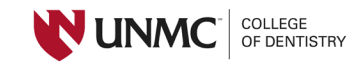

Participants can join by clicking the link, **OR** typing the unique Meeting ID listed in their course in the Zoom Meeting ID field and clicking "Join".

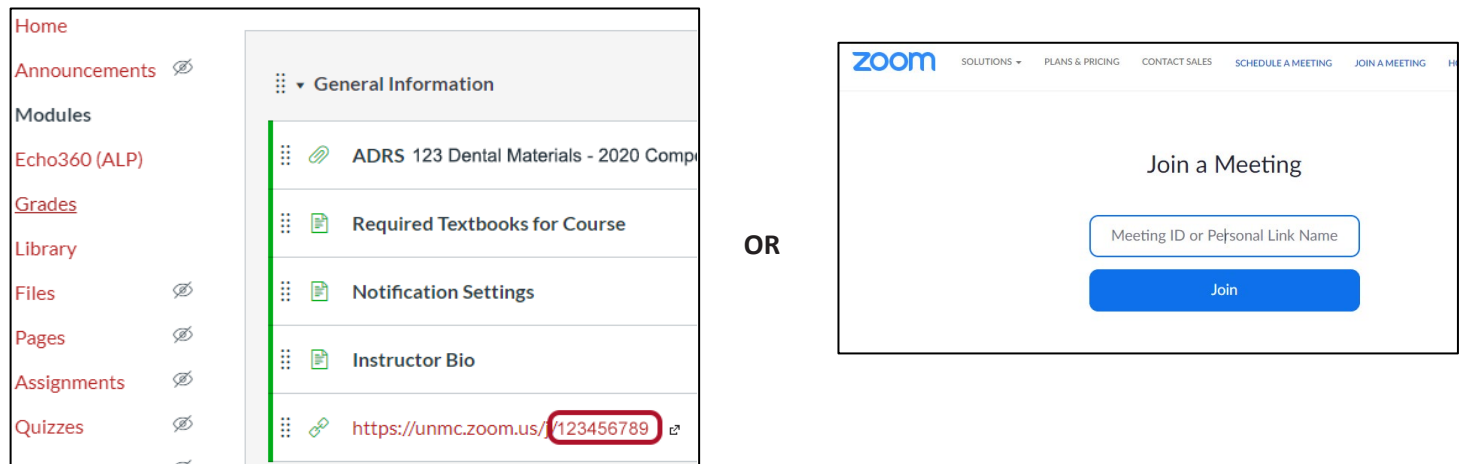

2. If the meeting is for a non-course purpose, the ID will have been emailed to participants by the organizer. Participants can click on the link in the invite, or type the Meeting ID into the Meeting ID field and clicking "Join" (shown above).

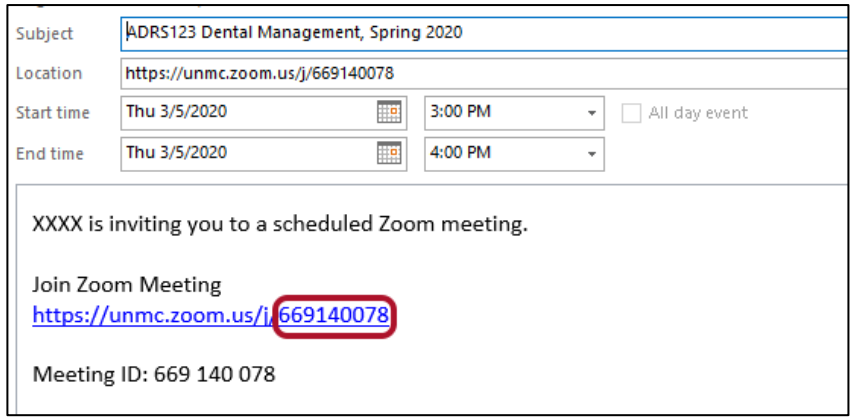

### **From A Mobile Device**

You can join Zoom from the Zoom Mobile App. Search your app store for "Zoom Cloud Meetings". Check that you are using wi-fi when connected to the meeting, in order not to use cellular data.

Open Canvas, your email or calendar item that has the Zoom link and click the link. The meeting will open using the Zoom mobile app.

### **Screen Sharing**

Hosts and guests in a Zoom meeting can share their screens. Within the Zoom meeting, click the **green** Share Screen button located on the meeting toolbar (pictured below). A pop up will ask which screen you would like to

University of Nebraska Medical Center, COD – 3/5/2020

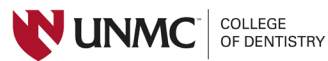

share. Select the screen you would like to share, or select "Show all Windows".

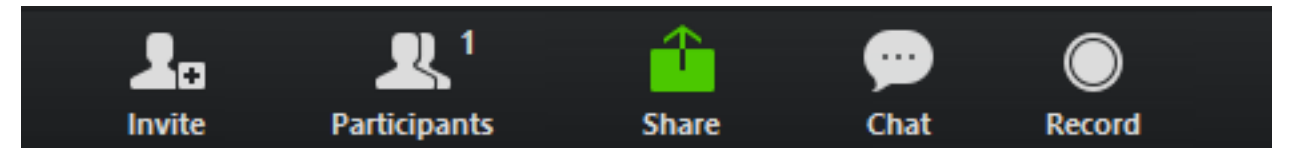

For further options to join a Zoom conference, see pgs. 16-19 at <https://info.unmc.edu/it/services/video/zoom/user-guide.pdf>

For more information on the screen layout and screen sharing, see [https://support.zoom.us/hc/en](https://support.zoom.us/hc/en-us/articles/201362323-How-Do-I-Change-The-Video-Layout-)[us/articles/201362323-How-Do-I-Change-The-Video-Layout-](https://support.zoom.us/hc/en-us/articles/201362323-How-Do-I-Change-The-Video-Layout-)

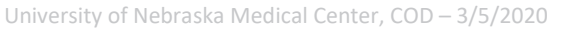

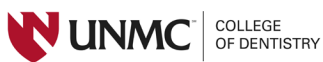